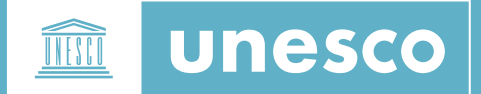

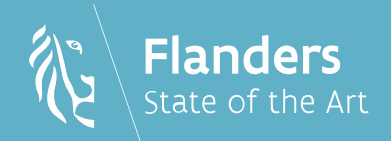

# PLATEFORME DE CARTES EN LIGNE DU PATRIMOINE MONDIAL

NOTE TECHNIQUE SUR LA MISE À DISPOSITION DE DONNÉES GÉOSPATIALES

# **Table des matières**

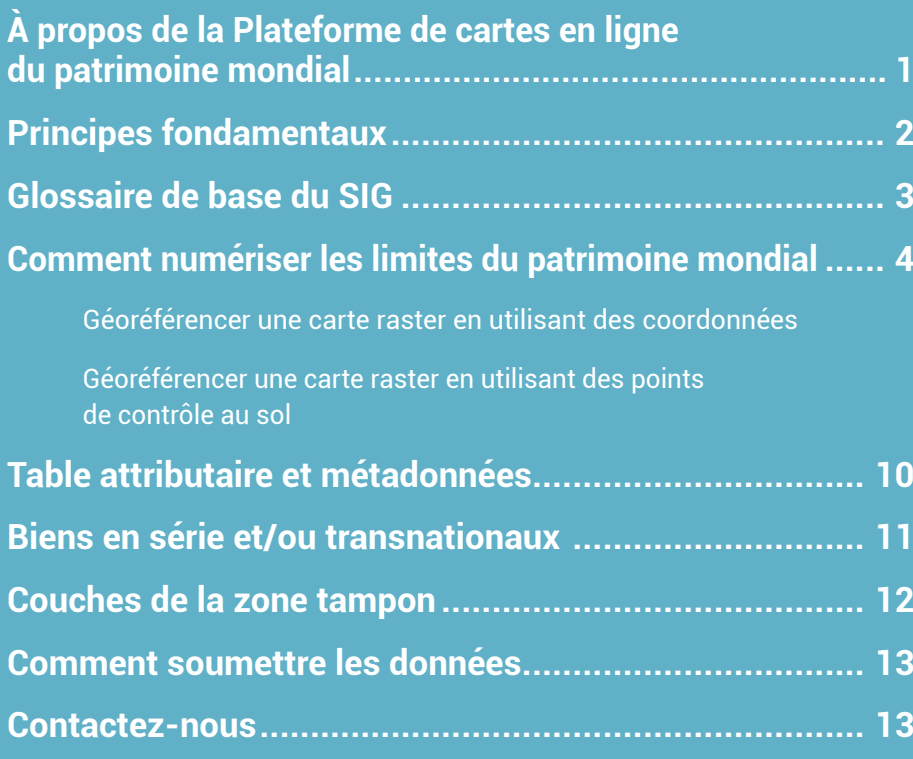

### <span id="page-2-0"></span>**À propos de la Plateforme de cartes en ligne du patrimoine mondial**

La [Plateforme de cartes en ligne du patrimoine](https://whc.unesco.org/fr/wh-gis/) [mondial](https://whc.unesco.org/fr/wh-gis/) de l'UNESCO est un système d'information géographique (SIG) développé avec le soutien du Gouvernement flamand (Belgique) visant à créer une base de données géospatiales complète et accessible pour les biens du patrimoine mondial du monde entier. Cette plateforme est hébergée et gérée par le Centre du patrimoine mondial de l'UNESCO, qui veille à ce que les données présentées correspondent exactement aux limites des biens du patrimoine mondial et de leurs zones tampons, telles qu'inscrites dans la Liste du patrimoine mondial, en tenant compte de toute éventuelle modification adoptée par le Comité du patrimoine mondial après l'inscription initiale du bien.

La Plateforme de cartes en ligne du patrimoine mondial est un outil de suivi permettant d'améliorer la gestion et la protection des biens du patrimoine mondial. Elle s'adresse aux États parties à la Convention du patrimoine mondial, aux gestionnaires de sites du patrimoine mondial, aux communautés des sites du patrimoine mondial et aux autres parties prenantes, liées ou non au patrimoine (par exemple, les promoteurs et les urbanistes). Elle a également été pensée pour devenir un outil de suivi indispensable pour les Organisations consultatives du Comité du patrimoine mondial et pour l'UNESCO, en sa qualité de Secrétariat de la [Convention du](https://whc.unesco.org/fr/35/ over) [patrimoine mondial.](https://whc.unesco.org/fr/35/ over)

Dans la version pilote de la plateforme, les limites et zones tampons géoréférencées des biens sont stockées, filtrées, traitées et visualisées<sup>1</sup> sur différents fonds de carte répondant à divers besoins. L'utilisateur peut également ajouter de nouvelles couches de données, prendre des notes, réaliser des mesures et des comparaisons, obtenir et transformer des coordonnées, et réaliser d'autres opérations basiques. Cette plateforme fournit une base à des fonctionnalités de télédétection plus avancées, en superposant des jeux de données géospatiales pour identifier les impacts potentiels sur la valeur universelle exceptionnelle des biens.

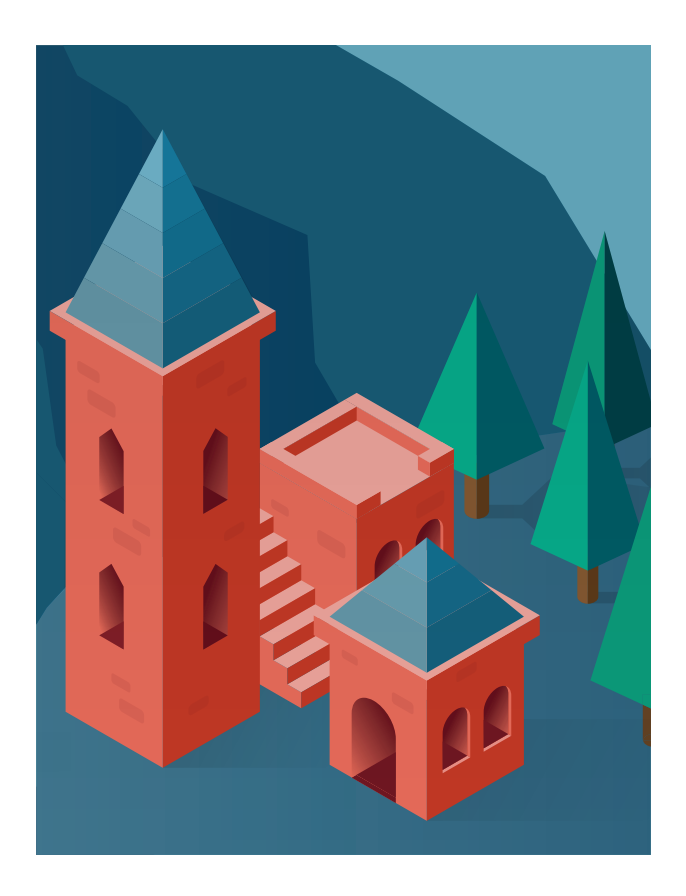

Les limites géoréférencées sont associées aux bases de données existantes de l'UNESCO. Les dossiers de nomination, les évaluations des Organisations consultatives, les décisions du Comité du patrimoine mondial en la matière, les [rapports sur l'état de conservation](https://whc.unesco.org/fr/soc/) et rapports de mission ainsi que d'autres documents sont associés à la plateforme pour donner une vue d'ensemble complète sur les biens. Cet outil forme donc un instrument centralisé et ouvert à tous contenant des données géospatiales fiables et constamment mises à jour qui peuvent être utilisées pour le suivi, l'analyse et la prise de décisions.

**La présente note technique vise à guider les États parties pour qu'ils fournissent des données géospatiales adaptées aux fins susmentionnées.** Elle sert à regrouper des directives pratiques pour faciliter la création de données et leur intégration dans la Plateforme de cartes en ligne du patrimoine mondial.

<sup>1</sup> Dans la version pilote de la plateforme, les couches des limites et zones tampons ne peuvent pas être téléchargées dans des formats standard (par exemple, des fichiers KML ou SHP). Seule la consultation en ligne est possible.

# <span id="page-3-0"></span>**Principes fondamentaux**

- y **Les États parties sont invités à soumettre les fichiers SIG de leurs biens au moment de l'inscription, ainsi qu'avec les nouvelles cartes jointes aux éventuelles demandes de modification des limites.** Une fois les modifications de limites approuvées par le Comité du patrimoine mondial, le Centre du patrimoine mondial contactera le ou les États parties concernés pour mettre à jour les données géospatiales correspondantes, si celles-ci n'ont pas été fournies avec la demande de modification des limites.
- Les couches des limites du bien et de sa zone tampon (le cas échéant) doivent refléter précisément les cartes les plus récentes adoptées par le Comité du patrimoine mondial, en tenant compte de toutes les modifications, majeures comme mineures, des limites. Gardez à l'esprit les limites domestiques des sites peuvent ne pas correspondre à la zone réellement inscrite au patrimoine mondial (par exemple, une zone couverte par un parc naturel local, provincial ou national peut être plus grande ou plus petite que ce qui a été inscrit sur la liste du patrimoine mondial).
- Lorsqu'il soumet des données sur les sites du patrimoine mondial, votre État partie consent à ce que ces données soient affichées sur la Plateforme de cartes en ligne du patrimoine mondial hébergée sur le site web de [la](https://whc.unesco.org/fr/35/) [Convention du patrimoine mondial.](https://whc.unesco.org/fr/35/) Les fichiers sont vérifiés à la lumière des cartes adoptées par le Comité du patrimoine mondial pour veiller à ce qu'ils reflètent les limites et éventuelles zones tampons du bien tel qu'il est inscrit. Si cette vérification identifie des divergences, l'État partie est par l'équipe du projet, pour rectifier les données.
- La publication des limites et zones tampons du patrimoine mondial n'impliquent l'expression d'aucune opinion de la part du Secrétariat des Nations Unies ou de l'UNESCO concernant le statut juridique d'un pays, territoire, ville ou région ou de ses autorités, ou concernant la délimitation de ses frontières ou limites.
- y Veillez à ce que les couches aient été élaborées en collaboration avec toutes les parties prenantes du bien, et avec leur plein accord.
- Lorsqu'un bien est transfrontalier ou transnational, les couches de ses limites doivent être fournies dans un seul fichier géospatial, produit en collaboration avec tous les États parties concernés et avec leurs accords. Il en va de même pour les couches des éventuelles zones tampons.
- y Veuillez ne pas inclure des divisions internes dans les polygones du SIG (par exemple, les limites cadastrales ou provinciales).
- y Veillez également à produire des données géospatiales respectant les échelles appropriées pour garantir la précision des couches : l'échelle à utiliser pour numériser un bien culturel du patrimoine mondial composé d'un bâtiment est différente de celle à utiliser pour un bien naturel couvrant plusieurs hectares.

#### <span id="page-4-0"></span>. . . . . . . . . . . . . . . . . . **Glossaire de base du SIG**

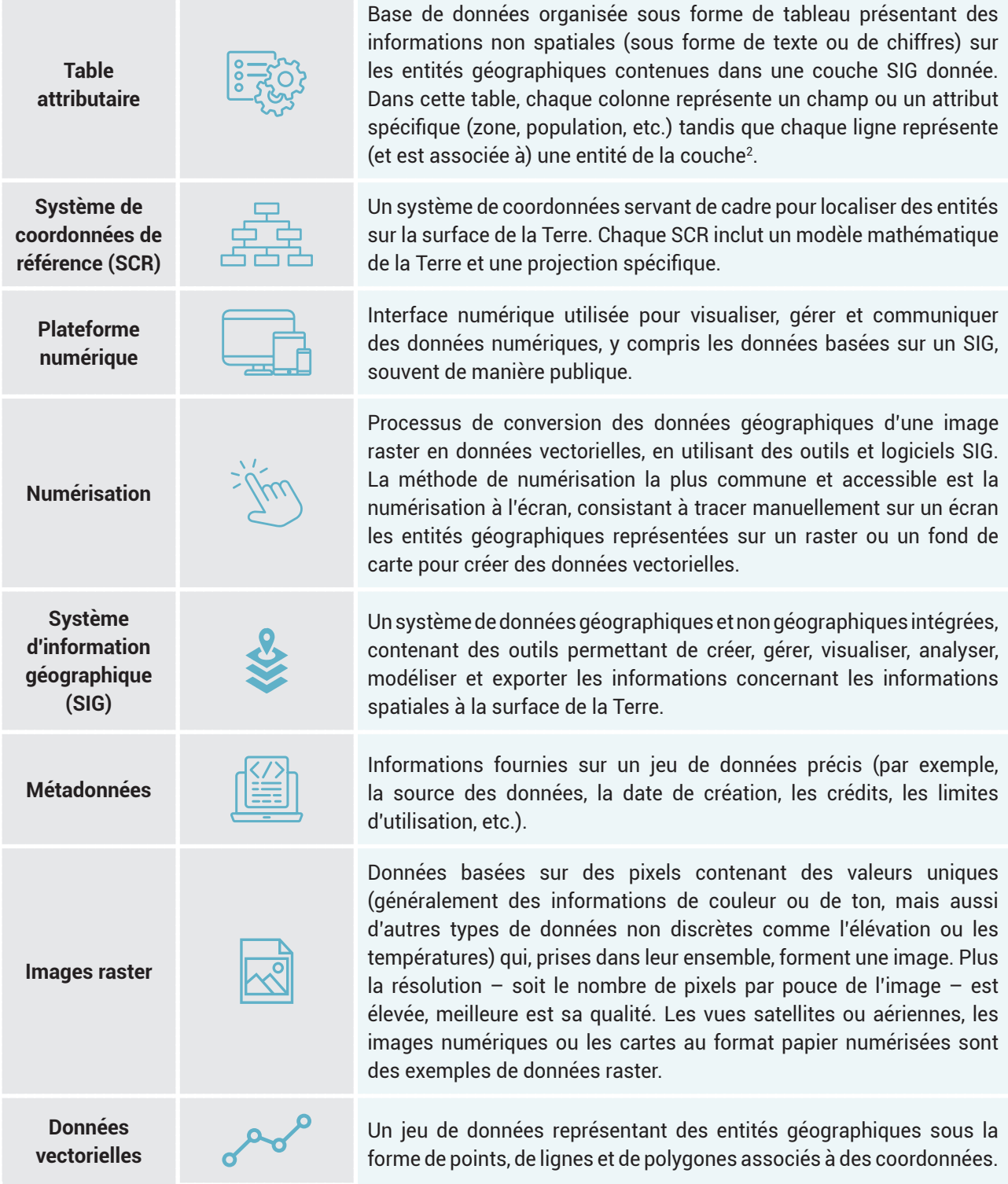

<sup>2</sup> Ce concept est à ne pas confondre avec les attributs transmettant la valeur universelle exceptionnelle d'un bien du patrimoine mondial, comme ceux indiqués au paragraphe 82 des Orientations devant guider la mise en œuvre de la Convention du patrimoine mondial.

### <span id="page-5-0"></span>**Comment numériser les limites du patrimoine mondial**

Pour que la Plateforme de cartes en ligne du patrimoine mondial puisse atteindre les objectifs fixés, elle nécessite des couches vectorielles contenant les polygones des limites des biens ainsi que de leurs éventuelles zones tampons. Celles-ci doivent être strictement identiques aux limites les plus récentes adoptées par le Comité du patrimoine mondial, soit lors de l'inscription initiale du bien sur la Liste du patrimoine mondial, soit lors de l'approbation ultérieure d'une modification mineure ou importante des limites<sup>3</sup>. Etant entendu que la délimitation précise des biens du patrimoine mondial est un prérequis à l'inscription selon les [Orientations,](https://whc.unesco.org/fr/orientations/) le présent document n'a pas pour vocation de s'étendre sur la démarcation des limites, dans la mesure où elles existent déjà. Ce document se concentrera plutôt sur la manière de créer des données vectorielles précises pour alimenter la plateforme.

Pour numériser les cartes raster, il est d'abord nécessaire de les **géoréférencer**, c'est-à-dire d'associer l'image à des coordonnées dans un logiciel SIG en respectant un **système de coordonnées de référence** (SCR) spécifique. Ainsi, les points de l'image raster – les données à géoréférencer – seront associés à des points d'un jeu de données géographiquement référencé – un fond de carte, qui est une base de données déjà géoréférencée.

Dans cette section, nous allons prendre comme exemple la carte de la **[Cathédrale de Spire](https://whc.unesco.org/fr/list/168/)** (Allemagne) pour présenter deux méthodes de géoréférencement d'une carte raster, pour ensuite créer le polygone par numérisation à l'écran :

- A. Géoréférencement par l'utilisation des **coordonnées**
- B. Géoréférencement par l'utilisation de **points de contrôle au sol**

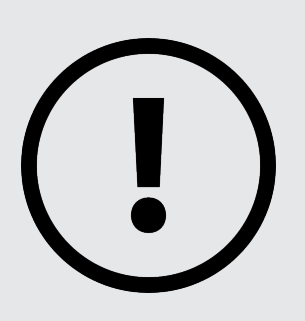

**Parmi les logiciels SIG, les deux plus communément utilisés sont QGIS et ArcGIS Pro.** Ces programmes ont des interfaces utilisateurs différentes, notamment en ce qui concerne leurs outils de géoréférencement. Si les exemples suivants ont été géoréférencés à l'aide d'ArcGIS Pro 3.0.3, et que les images du présent document représentent l'interface de ce logiciel, les procédures et concepts sont présentés de sorte à être applicables à d'autres programmes. Les mentions faites aux fonctionnalités de QGIS concernent les versions 3.28 et supérieures.

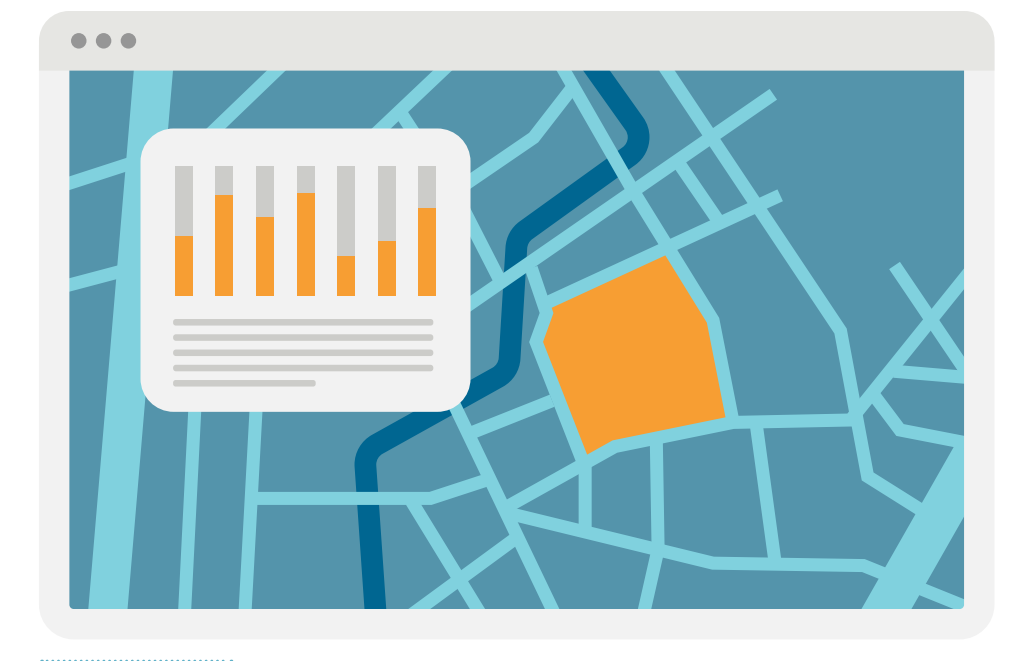

Les cartes des biens du patrimoine mondial adoptées par le Comité du patrimoine mondial peuvent être consultées sur la page web de la [Liste du patrimoine mondial](https://whc.unesco.org/fr/list/).

#### <span id="page-6-0"></span>**A. Géoréférencer une carte raster en utilisant des coordonnées**

La carte suivante (Figure 1) montre les limites de la **[Cathédrale de Spire](https://whc.unesco.org/fr/list/168/
)**. Celle-ci présente une grille de coordonnées et indique clairement le SCR utilisé (ETRS89/UTM zone 32N, EPSG 25832). Dans ce cas, **la grille de coordonnées va nous permettre d'associer la carte raster à des coordonnées**. L'objectif sera donc de numériser les limites du patrimoine mondial, de créer une couche vectorielle qui sera téléchargée sur la plateforme.

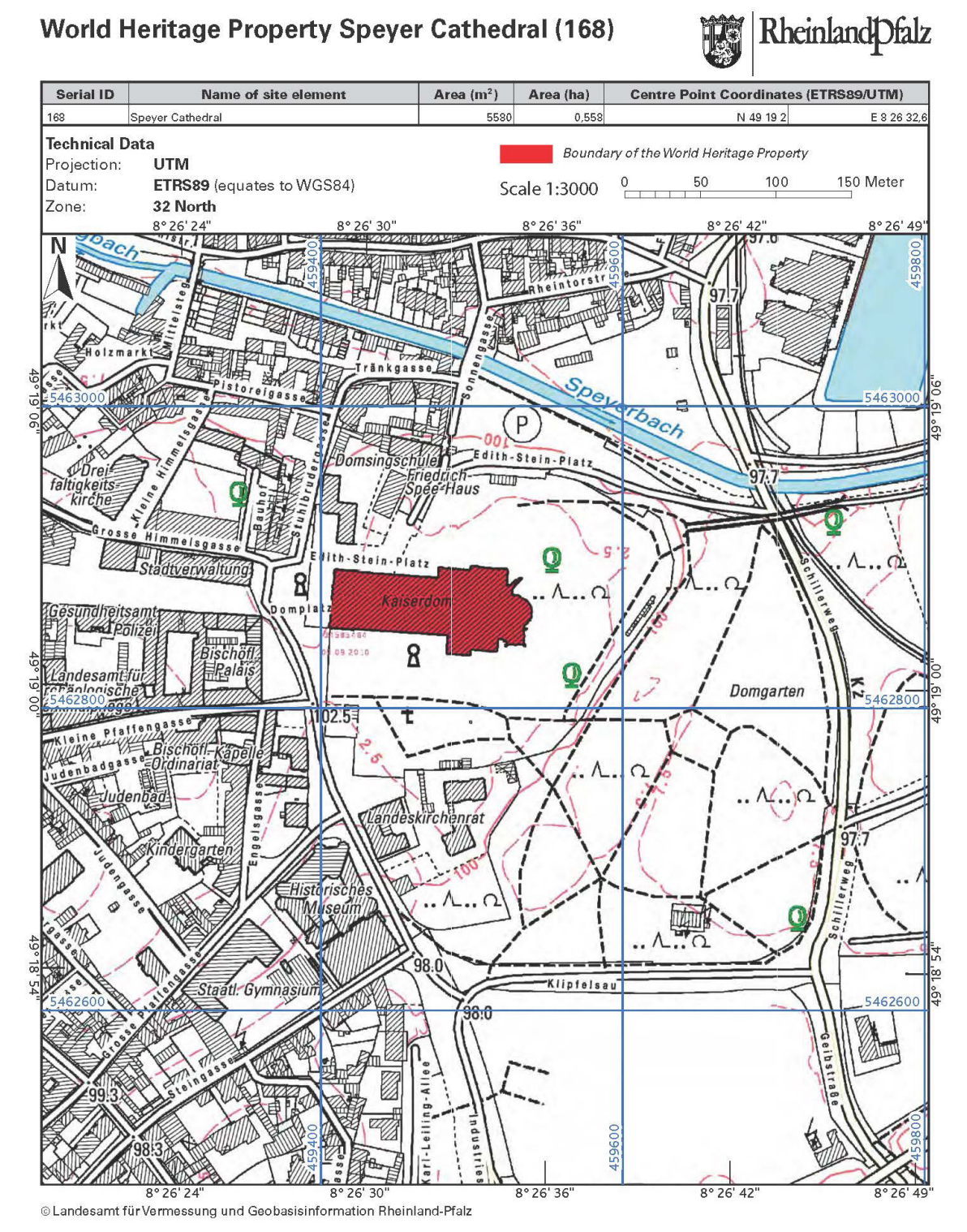

Figure 1. Carte de la Cathédrale de Spire

La procédure suivante a été suivie pour numériser la carte de ce site :

- **1.** Le fichier raster doit être chargé sur la zone de travail du logiciel SIG La carte n'étant pas encore géoréférencée, un message peut indiquer que le SCR du fichier est inconnu.
- **2.** Vous pourrez déplacer, redimensionner, tourner et aligner le raster de sorte à ce qu'il superpose (ou s'approche) de la zone qu'il représente. Il est important ici de sélectionner un fond de carte adapté (dans le cas présent, une image satellite).

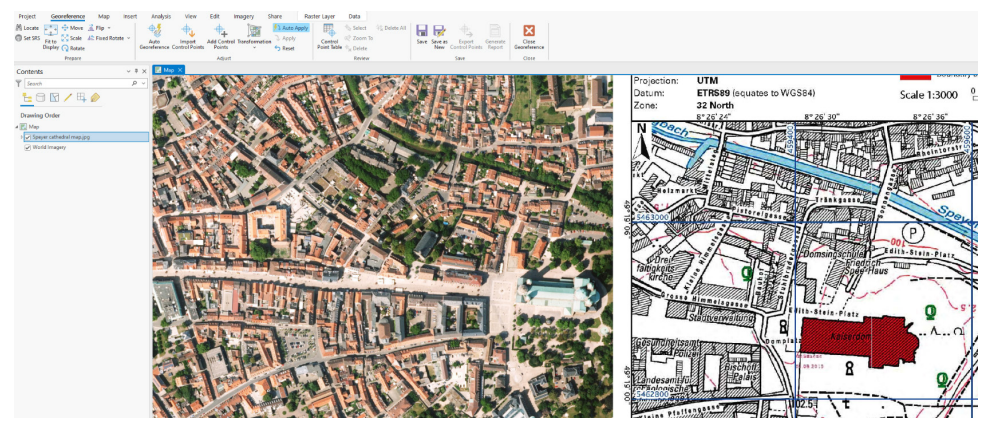

Figure 2. La Cathédrale de Spire sur l'image raster (le polygone rouge à droite) à côté du même bâtiment sur le fond de carte issu de l'imagerie satellite.

**3.** En utilisant l'outil de géoréférencement fourni dans le logiciel, cliquez sur l'une des intersections entre les axes X et Y de la grille de coordonnées de la carte raster (de préférence dans un des angles de l'image). Vous pourrez ensuite saisir la latitude et la longitude, aussi bien en degrés décimaux qu'en degrés, minutes et secondes ou dans d'autres unités (Figure 3). Il s'agira de votre premier point de contrôle. **Il est important de vérifier que le SCR de la grille de coordonnées du raster est identique au SCR sélectionné lors de la saisie de coordonnées dans l'outil de géoréférencement.** Il convient également de souligner que dans certains cas, une même carte peut contenir plusieurs grilles de coordonnées : sur notre carte de la cathédrale de Spire, bien qu'il n'y ait qu'une grille de coordonnées, les coordonnées du système WGS84 sont également indiquées.

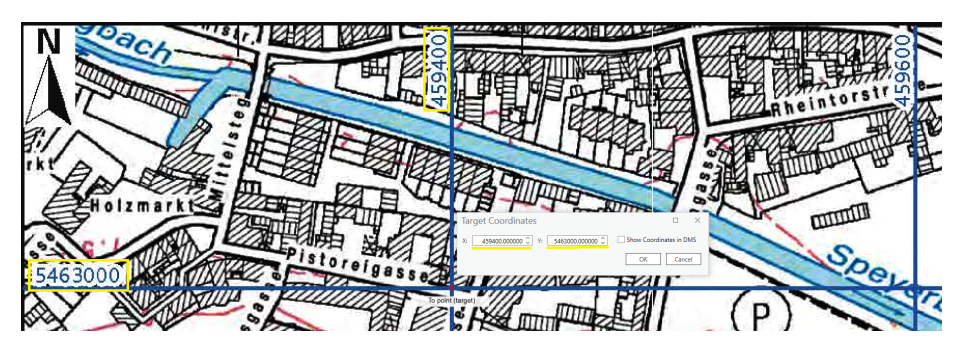

Figure 3. Insertion des coordonnées de l'intersection des axes cartésiens de la grille dans l'outil de géoréférencement. Les coordonnées sont indiquées en jaune.

**4.** Répétez cette opération pour créer au moins trois points de contrôle. En fonction de l'algorithme de géoréférencement utilisé (polynomial, projective, par spline, etc.), plus ou moins de points de contrôle peuvent être nécessaires. Veuillez prêter attention aux réglages de la transformation : par défaut, QGIS utilise un type de transformation linéaire qui ne modifie pas le raster et se contente de le repositionner. L'utilisation du type de transformation Helmert permet d'obtenir des résultats bien plus précis, car celui-ci réalise aussi des transformations basiques de rotation et de mise à l'échelle. Les algorithmes polynomiaux de degré 1 à 3 sont les plus utilisés, et nécessitent entre 3 et 10 points de contrôle. Pour les cartes scannées, il est recommandé d'utiliser l'algorithme Thin Plate Spline. Davantage de types de transformation sont disponibles en fonction du logiciel utilisé.

**5.** Après avoir saisi une quantité suffisante de points de contrôle / coordonnées, vérifiez que la carte est correctement placée en comparant les entités de la carte à celles du fond de carte. Il est possible d'augmenter ou de réduire la transparence de l'image raster géoréférencée pour la comparer au fond de carte (Figure 4).

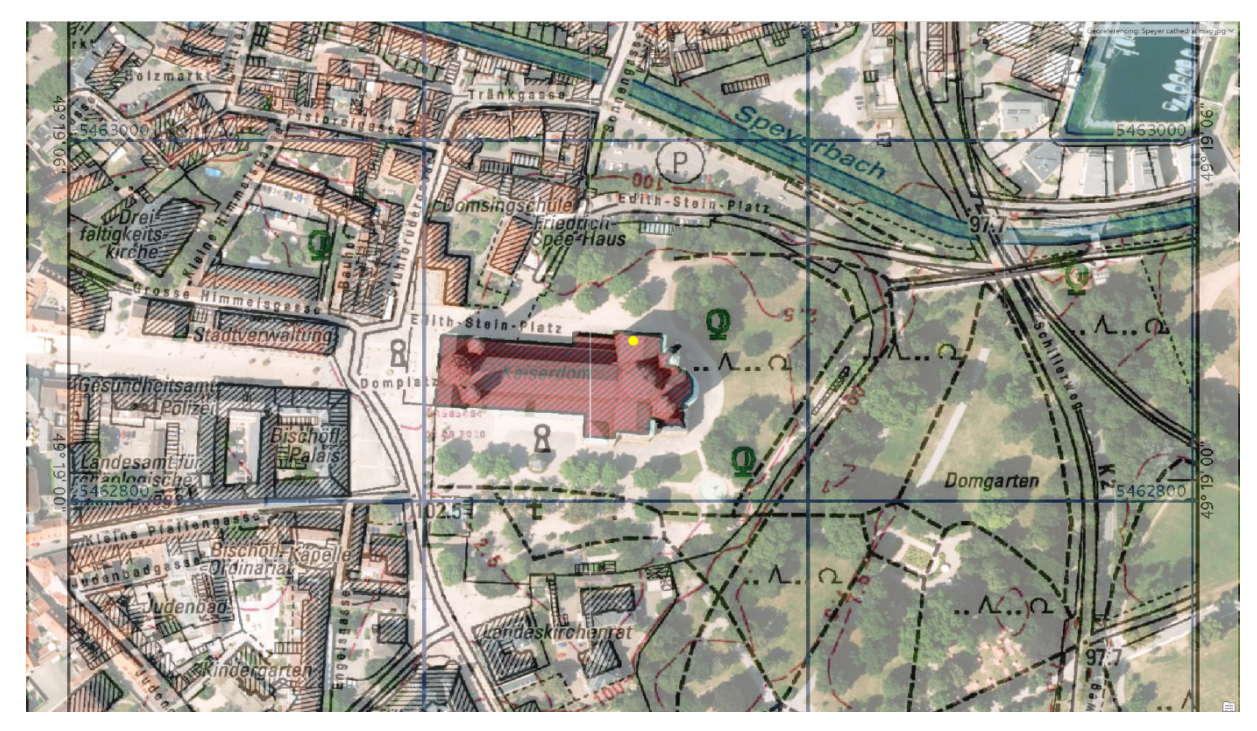

Figure 4. La cathédrale de Spire de l'image raster est correctement placée sur l'entité qu'elle représente.

**6.** Après vérification que la carte est correctement géoréférencée, numérisez le polygone du bien en utilisant la méthode de numérisation à l'écran. **Une nouvelle couche vectorielle de type polygone** (et non pas de type polyligne) doit être créée en traçant les limites du bien du patrimoine mondial sur la carte raster, en l'associant au fond de carte situé en dessous. Lors de la création de la nouvelle couche, et avant de commencer à tracer le polygone, il vous sera demandé de créer les champs pour la table attributaire. Veuillez consulter la section « Table attributaire et métadonnées » ci-après pour ajouter les champs nécessaires pour ce projet.

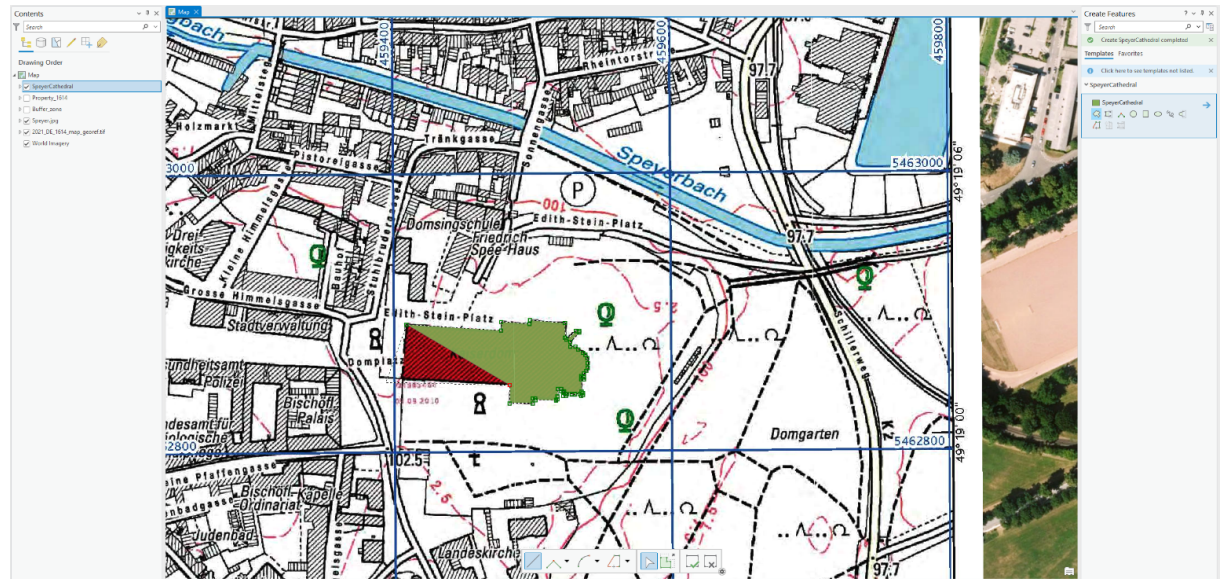

Figure 5. Création du polygone en cliquant sur les sommets, et en respectant avec précision les limites du bien du patrimoine mondial.

- **7.** Sélectionnez un niveau de zoom adapté pour tracer le polygone du bien du patrimoine mondial4, puis créez le polygone en cliquant sur chaque sommet de l'entité.
- **8.** Enregistrez les modifications apportées et le fichier dans un format approprié, comme expliqué dans la section « Comment soumettre les données » ci-après. Le polygone du bien du patrimoine mondial a été créé. Procédez de la même manière pour les autres éléments constitutifs en cas de biens en série (chacun sous la forme d'une entité indépendante **sur la même couche**) et, le cas échéant, pour la zone tampon **(dans une couche séparée)**. Lors de la création de la couche de la zone tampon, n'oubliez pas d'en enlever la superficie correspondant aux limites du bien, de sorte que la zone du bien ne soit pas incluse dans le polygone de la zone tampon (voir la section « Couches de la zone tampon » ci-après). Dans ArcGis Pro, vous pouvez utiliser l'outil d'édition « Continue feature » (Continuer l'entité) ; dans QGIS, cela peut être réalisé à l'aide de l'extension Clipper.
- **9.** Si l'élément constitutif est composé de plusieurs entités, ou si la zone tampon est composée d'une série de zones non contigües protégeant un même élément constitutif, celles-ci doivent faire partie d'une même entité dans la couche – une entité multipartie associée à une seule ligne de la table attributaire (voir « Biens en série et/ou transnationaux » et « Couches de la zone tampon » ci-après). Dans ArcGIS Pro : créez le premier polygone de l'entité multipartie, faites un clic droit sur le dernier sommet et cliquez sur « Finish Part » (Terminer une partie). Vous pouvez ensuite tracer les polygones suivants, et une fois tous les polygones tracés, faire un clic droit sur le dernier sommet et cliquer sur « Finish » (Terminer). Dans QGIS: créez les entités puis unifiez-les avec la fonction « Collecter les géométries » (Vecteur > Outils de géométrie > Collecter les géométries).

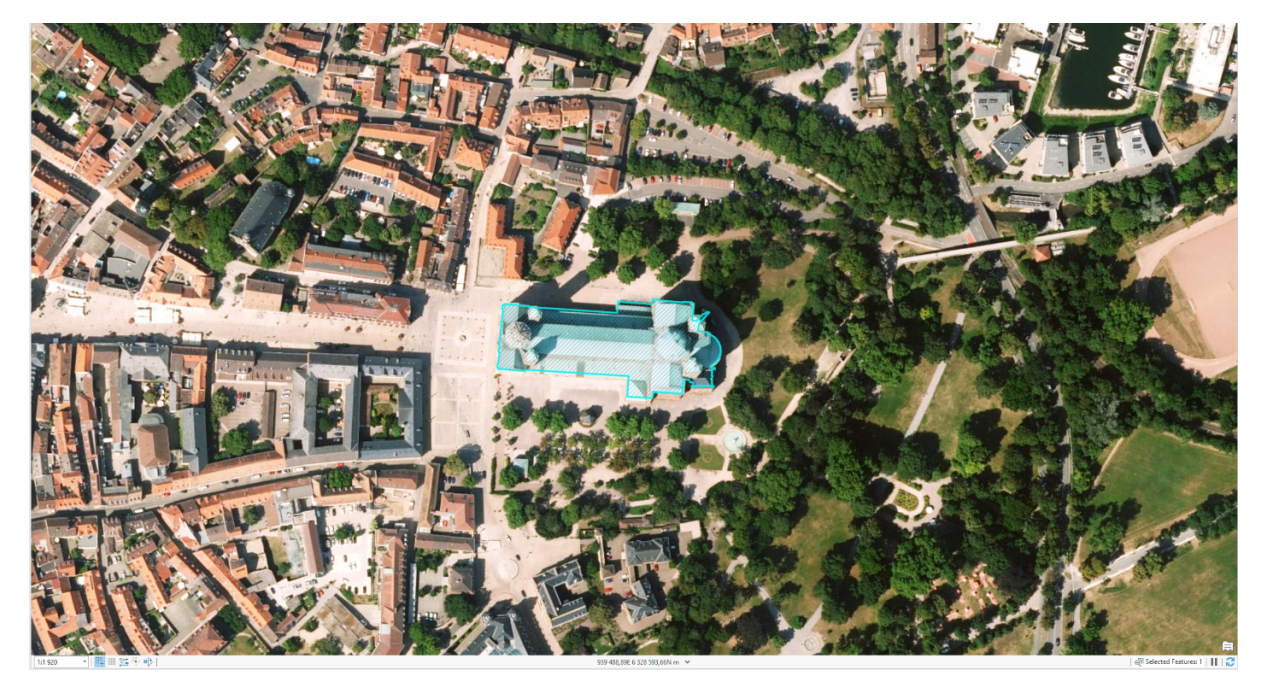

Figure 6. La couche vectorielle de type polygone a été créée.

Si l'exactitude du positionnement fait référence au caractère correct de la position géographique des entités (le degré selon lequel les entités de la carte correspondent au monde réel), la précision fait quant à elle référence à la « finesse » de la mesure (si le niveau de mesure est acceptable). Pour cela, l'échelle à laquelle est réalisée la procédure de numérisation d'un bien du patrimoine mondial est importante pour assurer la précision.

#### <span id="page-10-0"></span>**B. Géoréférencer une carte raster en utilisant des points de contrôle au sol**

- **1.** De la même manière que dans le cas précédent, le fichier raster doit être chargé dans la zone de travail du programme géospatial. Le fond de carte peut être une carte très détaillée issue d'OpenStreetMap ou de l'imagerie satellite, pour facilement identifier les entités qui la composent. Placez le raster sur la zone traitée.
- **2.** À l'aide de l'outil de géoréférencement, sélectionnez sur la carte raster des entités facilement identifiables, susceptibles d'être utilisées comme points de contrôle. Ces entités doivent pouvoir être identifiées aussi bien sur l'image raster que sur le fond de carte, pour veiller à sélectionner les mêmes emplacements géographiques : angle de bâtiments, monuments, points d'intérêt, intersections de rues, etc. Cliquez sur un objet de l'image raster (source) et sur le même objet du fond de carte (cible). Veillez à cliquer avec le plus de précision possible sur l'entité sélectionnée en utilisant un niveau de zoom adapté, sur la carte raster comme sur le fond de carte

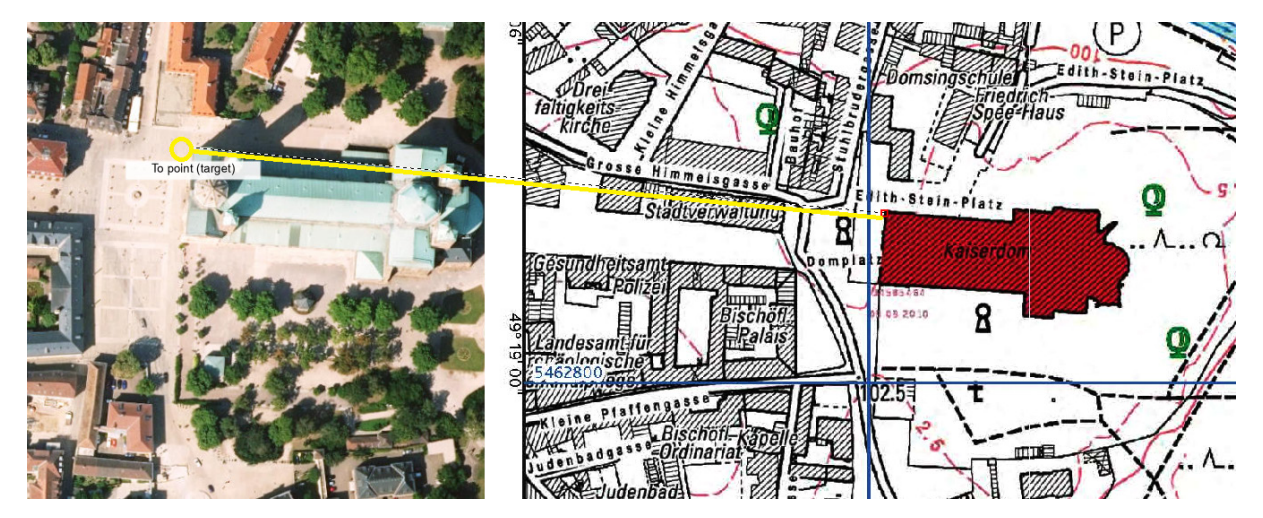

Figure 7. Ligne de connexion en jaune entre le raster en cours de géoréférencement et le point cible sur le fond de carte.

- **3.** Répétez cette opération pour créer au moins trois points de contrôle. En fonction de l'algorithme
	- de géoréférencement utilisé (polynomial, projective, par spline, etc.), plus ou moins de points de contrôle peuvent être nécessaires. Veillez à répartir les points de contrôle sur toute la carte, dans l'idéal en créant un point dans chaque angle de l'image et un autre point vers son centre. Il peut être utile d'augmenter ou de diminuer la transparence de la couche de la carte raster, ou de la masquer/l'afficher (voir Figure 8).

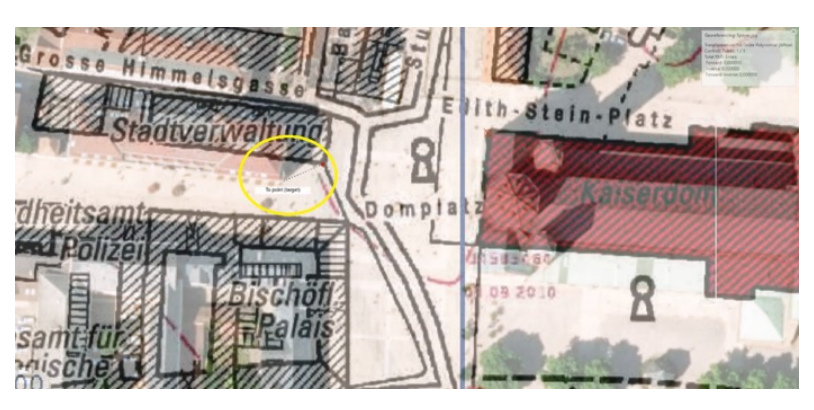

Figure 8. L'angle d'un bâtiment est utilisé comme point de contrôle. Nous cliquons d'abord sur le point de contrôle voulu sur l'image raster, puis sur ce même point sur le fond de carte.

- **4.** L'image raster doit maintenant être correctement superposée et alignée avec la zone d'intérêt. Pour vérifier, comparez les entités de la carte à celles du fond de carte pour confirmer qu'elles correspondent.
- **5.** Les limites du bien du patrimoine mondial peuvent maintenant être numérisées en suivant les étapes 6, 7, 8 et 9 de l'exemple précédent.

### <span id="page-11-0"></span>**Table attributaire et métadonnées**

Les informations non géographiques du bien à afficher sur la plateforme (la surface en hectares, l'année d'inscription, etc.) seront reprises du dossier de nomination soumis par l'État partie au moment de l'inscription à la Liste du patrimoine mondial, soit celles publiées sur [la page web de la Liste du patrimoine mondial](https://whc.unesco.org/fr/list/) Néanmoins, trois champs en particulier sont nécessaires dans la table attributaire des couches, aussi bien pour les limites du bien que pour sa zone tampon, pour la bonne intégration des entités polygonales dans la base de données géospatiales lorsque le Centre du patrimoine réalise la jointure des données. Les trois champs à inclure sont les suivants :

- **1.** Nom de l'élément constitutif
- **2.** Champ *dossier\_id* (entier, 10 caractères) : ce champ doit être laissé vide (valeur <Null>).
- **3.** Champ *serial\_no* (chaîne de caractères, 15 caractères). Pour les biens en série, ce champ doit comprendre l'identifiant de chaque élément constitutif ; pour les biens qui ne sont pas en série, le champ doit être laissé vide (valeur <Null>).

Un exemple de table attributaire de la couche des limites du bien « **[Béguinages flamands](https://whc.unesco.org/fr/list/855/)** » (Belgique) respectant les exigences techniques de la Plateforme de cartes en ligne du patrimoine mondial est présenté ci-dessous :

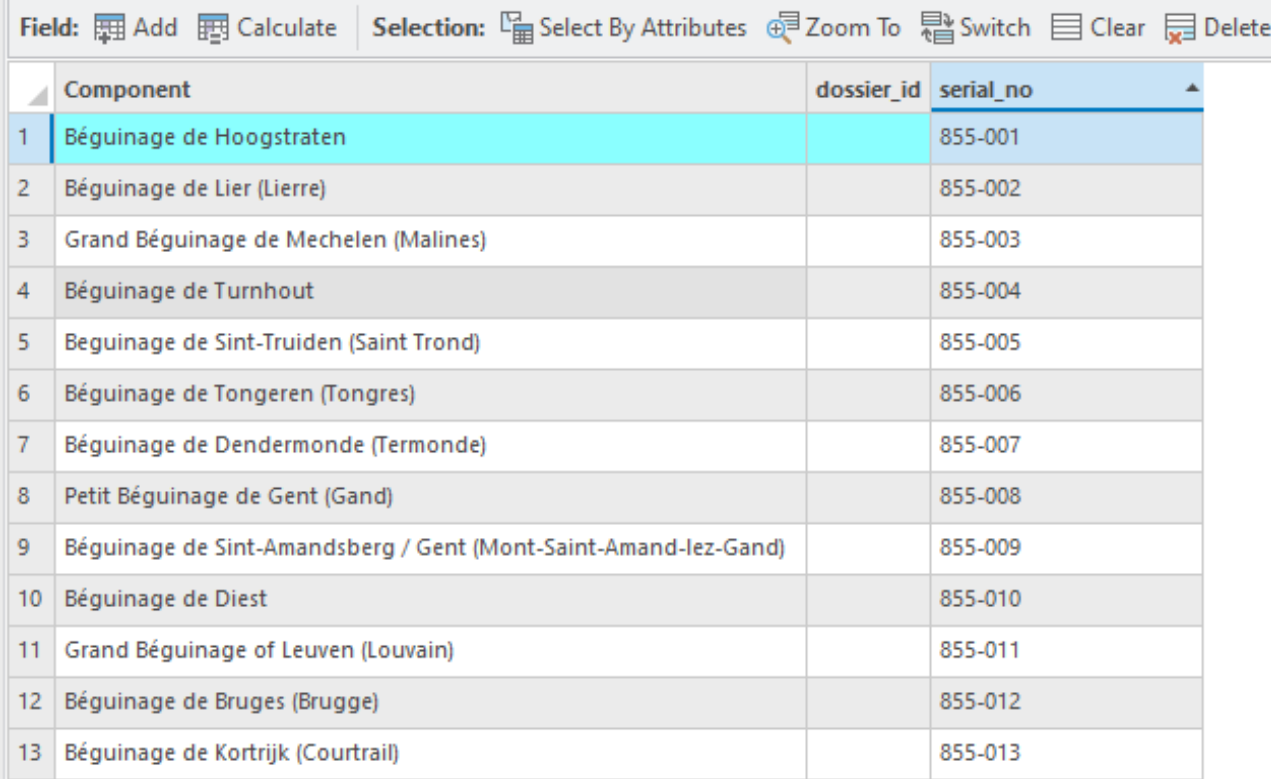

Figure 9. Table attributaire de la couche des limites du bien « Béguinages flamands ».

Aussi, indiquez indiquer dans les **métadonnées**, et non pas dans la table attributaire, le SCR utilisé (par exemple, WGS 84 - EPSG:4326), l'échelle à laquelle a été créée la couche et sa date de création. Toute autre métadonnée est la bienvenue, mais non obligatoire.

### <span id="page-12-0"></span>**Biens en série et/ou transnationaux5**

Pour les biens en série qui ne sont pas transfrontaliers, tous les éléments constitutifs doivent être inclus sur la même couche de type polygone, et non pas faire l'objet de fichiers différents. **Toutes les entités d'une couche doivent correspondre à un élément constitutif**. Par exemple, le **[Monastère de Maulbronn](https://whc.unesco.org/fr/list/546/cartes)** (Allemagne) est composé de vingt éléments constitutifs : par conséquent, la couche des limites devra compter vingt entités (ce qui peut facilement être vérifié en comptant les entrées dans la table attributaire).

Ceci s'applique également aux zones tampons des biens en série : toutes doivent être intégrées dans la même couche, différente néanmoins de la couche des limites du bien (voir « Couches de la zone tampon » ci-après). Les zones tampons doivent être divisées en fonction des éléments constitutifs qu'elles englobent ou auxquels elles sont liées. En prenant toujours comme exemple le **Monastère de Maulbronn**, celui-ci ne compte que deux zones tampons, dont l'une englobe la plus grande partie des éléments constitutifs : la couche de la zone tampon ne doit donc compter que deux entités (soit deux lignes dans la table attributaire).

Si la zone tampon est composée d'une série de zones non contigües protégeant un élément constitutif, ces zones doivent faire l'objet de la même entité sur la couche, associée à l'élément constitutif qu'elles englobent, comme dans le cas dans les Figures 10 et 11 (élément constitutif « Fort site and civil settlement of Niederbieber » du bien « **[Les frontières de l'Empire romain](https://whc.unesco.org/fr/list/430/)** » [Allemagne et Royaume-Uni de Grande-Bretagne et d'Irlande du Nord])

Si cette entité multipartie est sélectionnée, l'entrée correspondant à ces trois zones, toutes liées à un seul élément constitutif (« Fort site and civil settlement of Niederbieber » dans cet exemple) doit se présenter dans la table attributaire de la couche de la zone tampon comme montré dans la Figure 12.

Veillez à indiquer le nom de l'élément constitutif associé aux zones tampons, ainsi que son identifiant, dans la table attributaire (voir la section « Table attributaire et métadonnées » pour plus de détails).

En ce qui concerne les biens transfrontaliers, les États parties sont vivement encouragés à coopérer pour consolider et envoyer un jeu de données comprenant tous les éléments constitutifs d'un bien. Dans le cas où cela ne serait pas possible, chaque État partie peut envoyer les couches relatives à ou aux éléments constitutifs situés sur son propre territoire.

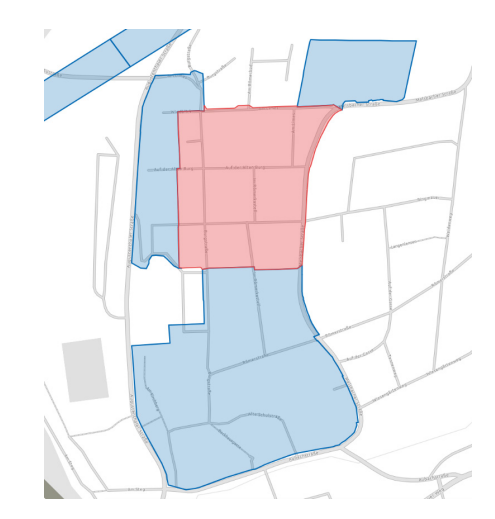

Figure 10. La zone tampon (en bleu) de l'élément constitutif **Fort site and civil settlement of Niederbieber** du bien **les frontières de l'Empire romain** (en rouge) est composé de trois zones non contigües.

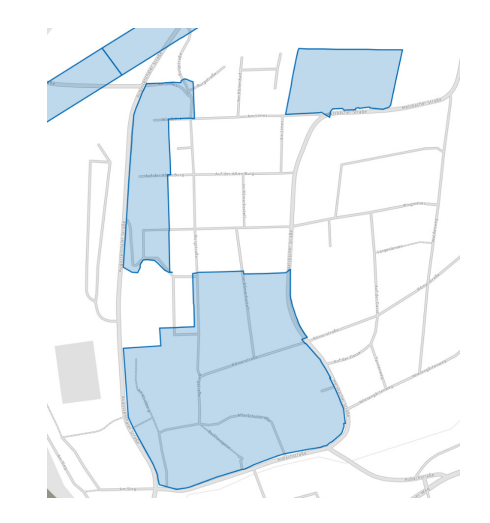

Figure 11. Ici, seule la zone tampon est affichée. Ces trois zones non contigües forment la zone tampon de cet élément constitutif et doivent donc être représentées par une seule entité dans la couche de la zone tampon (avec donc u**ne seule entrée** dans la table attributaire).

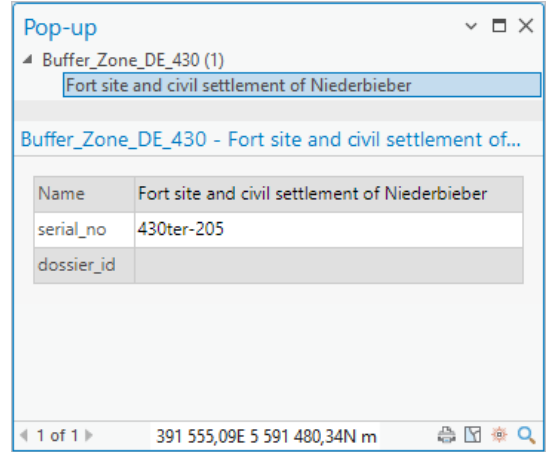

Figure 12. L'ensemble des trois zones forme une seule entité dans la couche de la zone tampon, comme le montre la table attributaire.

<sup>5</sup> Un bien du patrimoine mondial est considéré comme étant « transfrontalier » s'il est situé sur un territoire où tous les États parties concernés ont des frontières contigües. Un bien du patrimoine mondial « en série » inclut au minimum deux éléments constitutifs reliés entre eux par des liens clairement définis, et peut se situer sur le territoire d'un seul État partie ou sur le territoire d'États parties différents n'ayant pas nécessairement de frontières contigües. Il doit alors être proposé avec le consentement de tous les États parties concernés. Pour plus d'informations, voir la section III.C des Orientations guidant la mise en œuvre de la Convention du patrimoine mondial.

# <span id="page-13-0"></span>**Couches de la zone tampon**

- y Les zones tampons doivent être soumises dans une couche séparée, et non incluses dans la couche contenant les limites du bien. Il est donc possible d'envoyer un maximum de deux couches par bien.
- y De la même manière, les zones tampons des sites en série doivent toutes être intégrées dans la même couche (donc sans créer une couche par élément constitutif).
- y Ne faites pas apparaitre les zones tampons, zones de protection ou zones à usage réglementé, d'échelle locale, nationale ou régionale, autres que celles adoptées par le Comité du patrimoine mondial.
- y Lors de la création des couches pour les limites et les zones tampons d'un bien, veillez à ce que la superficie du bien n'apparaisse pas dans le polygone de la zone tampon. Par exemple, la Figure 13 montre les polygones du bien du patrimoine mondial « **[Centre historique de Bruges](https://whc.unesco.org/fr/list/996/)** » (Belgique) et de sa zone tampon, tandis que la Figure 14 ne montre que la zone tampon.

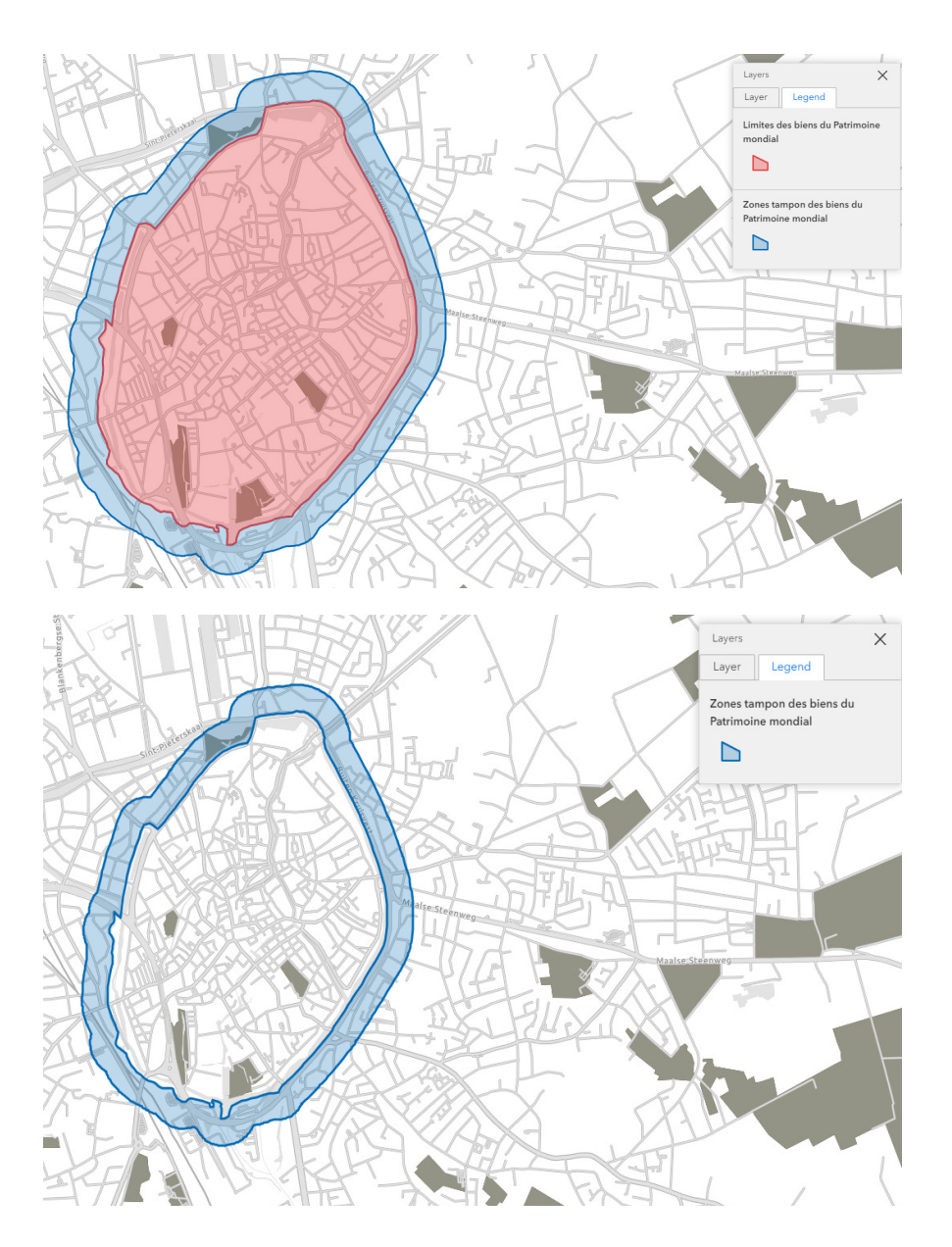

Figure 13. Le bien du centre historique de Bruges (en rouge) et sa zone tampon (en bleu).

Figure 14. Si seul le polygone de la zone tampon est affiché, et que celui du bien est masqué, une zone vide marquant la couche du bien doit être visible (la zone tampon prenant alors une forme évidée).

## <span id="page-14-0"></span>**Comment soumettre les données**

- y Les fichiers GIS aux formats standard (OGC GML, GeoJSON, etc.) sont acceptés, avec une préférence pour les shapefiles ESRI compressés dans une seule archive .zip ou .rar. Pour les shapefiles ESRI, veuillez envoyer une seule archive .zip ou .rar par bien du patrimoine mondial, contenant tous les fichiers .shp, .shx, .dbf et .prj associés à chaque couche.
- Chaque couche ne doit compter qu'un bien.
- y Évitez d'envoyer des couches supplémentaires pour les entités (bâtiments, points d'intérêt, etc.) qui se trouvent dans la couche des limites ou des zones tampons du bien.
- Pour faciliter le traitement des fichiers géospatiaux par le Centre du patrimoine mondial, veuillez nommer les fichiers comme suit :
	- **1.** Le nom du fichier doit commencer par *Property\_* pour les limites du bien et par *Buffer\_Zone\_* pour les couches de zone tampon
	- **2.** Indiquez le code ISO2 du pays (par exemple, BE pour la Belgique)
	- **3.** Le nom du fichier doit également faire apparaitre le numéro ID du bien, comme indiqué sur la [Liste](https://whc.unesco.org/fr/list/)  [du patrimoine mondial](https://whc.unesco.org/fr/list/) (par exemple, « Property\_BE\_857.zip » pour les limites du bien du patrimoine mondial « **[La Grand-Place de Bruxelles](https://whc.unesco.org/fr/list/857/)** »)

#### ..... **Contactez-nous**

L'équipe de projet de la Plateforme de cartes en ligne du patrimoine mondial reste à votre disposition pour vous fournir toute information complémentaire. N'hésitez pas à nous contacter à l'adresse [wh-gis@unesco.org](mailto:wh-gis@unesco.org) si vous avez des questions lors de la préparation des données pour soumission, ou des suggestions d'améliorations pour la plateforme ou pour cette note technique. Le Centre du patrimoine mondial de l'UNESCO vous remercie pour votre contribution à ce projet novateur et prometteur.

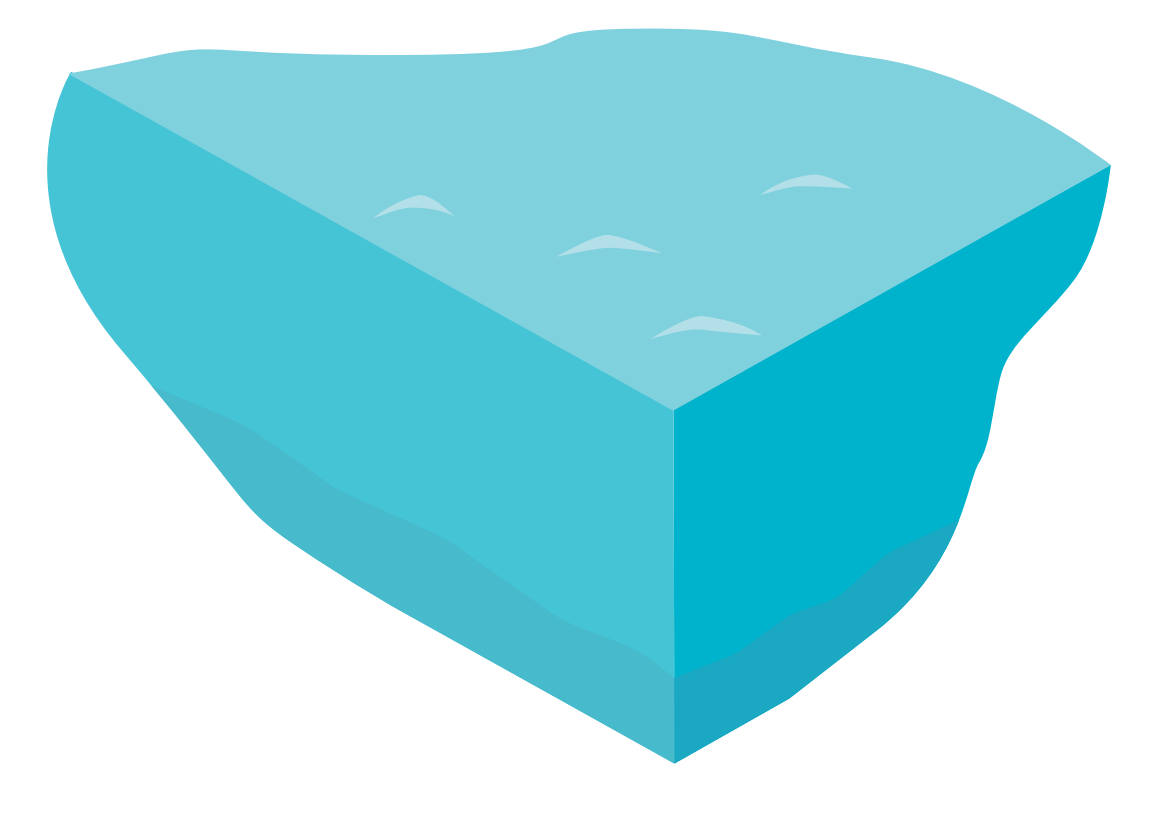

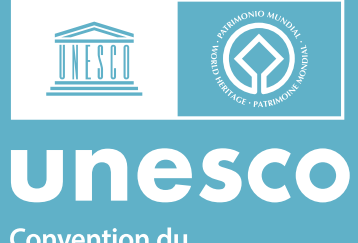

**Convention du** patrimoine mondial

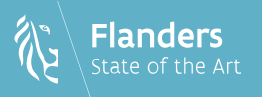

Ce projet est soutenu par le Gouvernement flamand (Belgique).